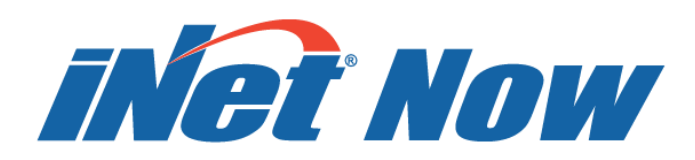

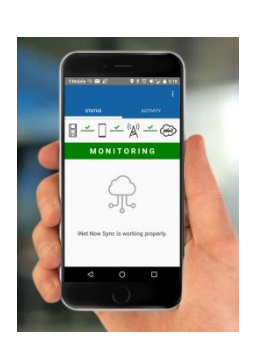

# Startup Guide

*The Safety Team's Resource for Setup, Deployment, and Live Monitoring*

Edition 1 September 15, 2017

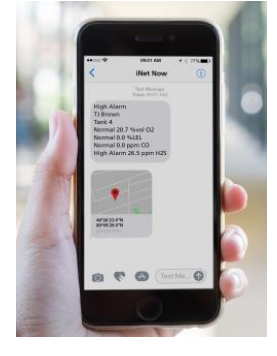

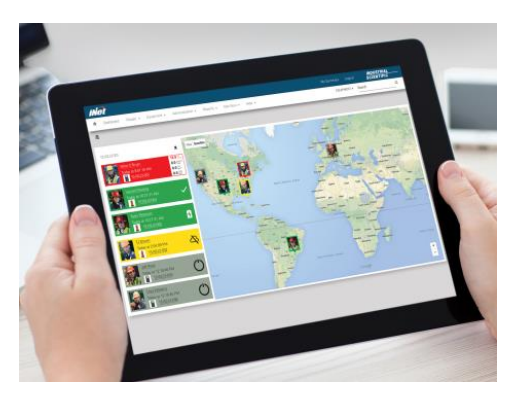

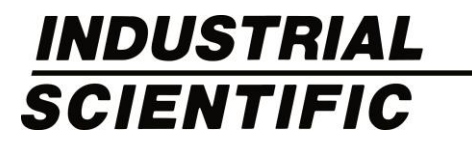

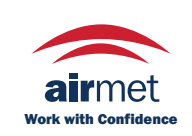

Distributed by: Air-Met Scientific Pty Ltd Air-Met Sales/Service P: 1800 000 744 F: 1800 000 774 E: sales@airmet.com.au

Air-Met Rental P: 1300 137 067 E: hire@airmet.com.au W: www.airmet.com.au Industrial Scientific Corporation, Pittsburgh, PA USA Industrial Scientific Co., Ltd. Shanghai, China ©2017 Industrial Scientific Corporation All rights reserved. Published 2017.

## Contents

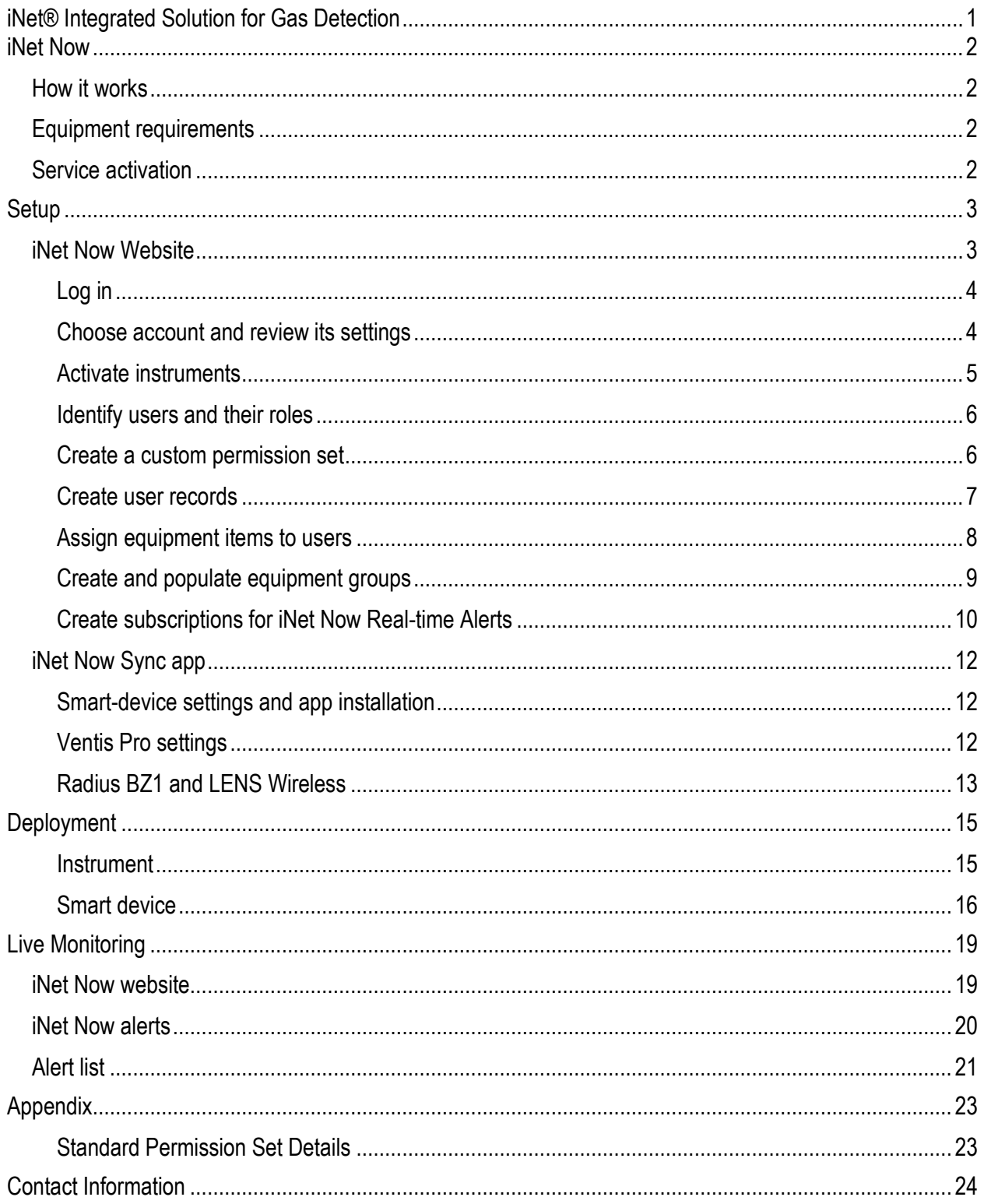

## <span id="page-4-0"></span>iNet® Integrated Solution for Gas Detection

Part of the iNet® Integrated Solution for Gas Detection, iNet Now and iNet Control provide uniquely valuable views of a company's gas detection program.

- *iNet Now* provides the opportunity for its users to learn of and respond to unsafe conditions *as they occur*. With live-monitoring and subscriber-based, real-time alerts, iNet Now users can view details from a computer or smart-device—about everything from instrument gas readings to gas alarms, mandown events, panic alarms, and more.
- *iNet Control* provides visibility into a company's gas detection program through *historical data* and custom reports, which can show unsafe conditions or behaviors that require attention. For example, data can reveal a pattern of repeated alarms at a single location or identify a worker who turned off an instrument during an alarm.

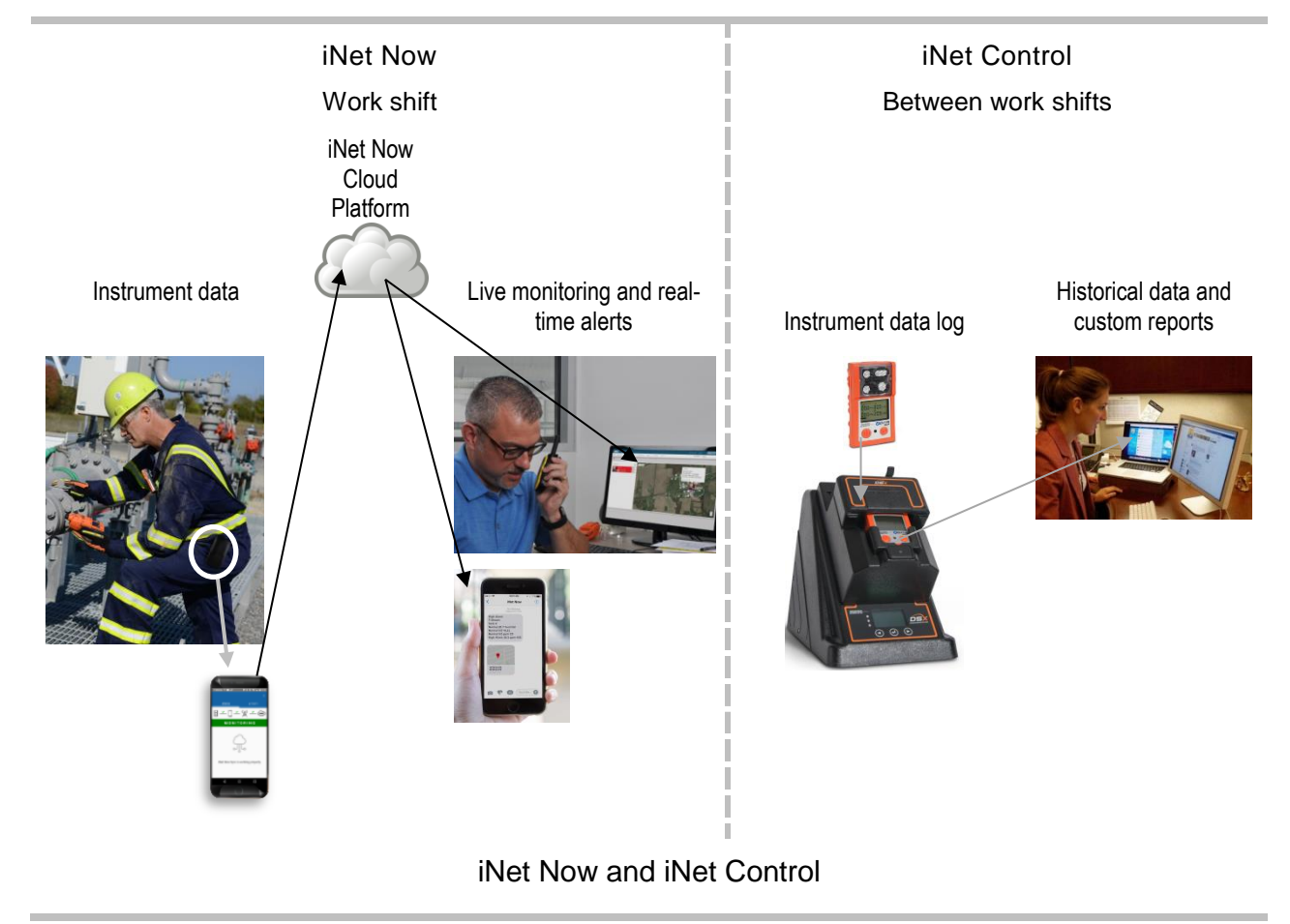

The remainder of this document focuses solely on iNet Now. For more information about iNet Control, visit <http://www.indsci.com/solutions>.

## <span id="page-5-0"></span>iNet Now

## <span id="page-5-1"></span>How it works

Using Bluetooth technology, iNet Now happens in the *iNet Cloud Platform* where data from gas-detection instruments are used to provide safety team members with real-time information and alerts about what is happening in-field. *iNet Now Website* users can:

- View instrument status summaries.
- View a live-monitoring map.
- Receive detailed, subscription-based alerts (via SMS text or e-mail) notifying them of gas-detection and worker events.

## <span id="page-5-2"></span>Equipment requirements

iNet Now implementation requires gas-detection equipment, smart devices, and a web-enabled device such as a laptop computer. Use the information supplied below to ensure your instruments and smart devices are compatible with iNet Now. If needed, upgrade instrument firmware to the required version.

#### Compatible gas-detection equipment

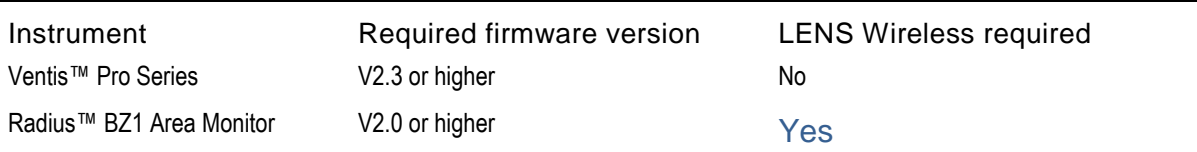

To use the iNet Now Sync app, most smart devices\* will work that have:

- iOS 9 or later or Android 5.1 or later
- Bluetooth Low Energy (BLE) v4.1 or later
- GPS

\* For a list of supported devices, see [http://www.indsci.com/inet-now-sync-devices.](http://www.indsci.com/inet-now-sync-devices)

## <span id="page-5-3"></span>Service activation

If your iNet Now service has been activated, go to the *iNet Now Website* at [http://inet.indsci.com.](http://inet.indsci.com/)

If you have not yet activated your iNet Now service, go to [http://www.indsci.com/activate-inet](http://www.indsci.com/activate-inet-now)[now](http://www.indsci.com/activate-inet-now) or contact Industrial Scientific.

During activation, your named *Account* will be created along with any named *Account Groups* that are to be associated with it. *Account Groups* are useful when a company (account) has multiple gas detection sites where safety program elements may differ among sites. For example, the gas detection program in place at Plant X differs from the program at Pipeline Y in terms of the potential gas hazards.

## <span id="page-6-0"></span>**Setup**

## <span id="page-6-1"></span>iNet Now Website

iNet Now implementation requires people who will play at least one of these roles: administrator, supervisor, and worker.

To get started, the *administrator* should complete these basic setup activities using the iNet Now Website.

- 1. [Log in](#page-7-0) to the iNet Now Website.
- 2. [Choose an account](#page-7-1) and review its settings.
- 3. [Activate instruments.](#page-8-0)
- 4. [Identify users](#page-9-0) and their roles.
- 5. Create a custom [permission set.](#page-9-1)
- 6. Create [user records.](#page-10-0)
- 7. Assign [equipment items](#page-11-0) to users.
- 8. Create and populate [equipment groups.](#page-12-0)
- 9. Create iNet Now [Real-time Alert subscriptions.](#page-13-0)

As you work, refer back to these tips and tools to help you sort, filter, and otherwise arrange page content.

#### <span id="page-6-2"></span>Tips and tools

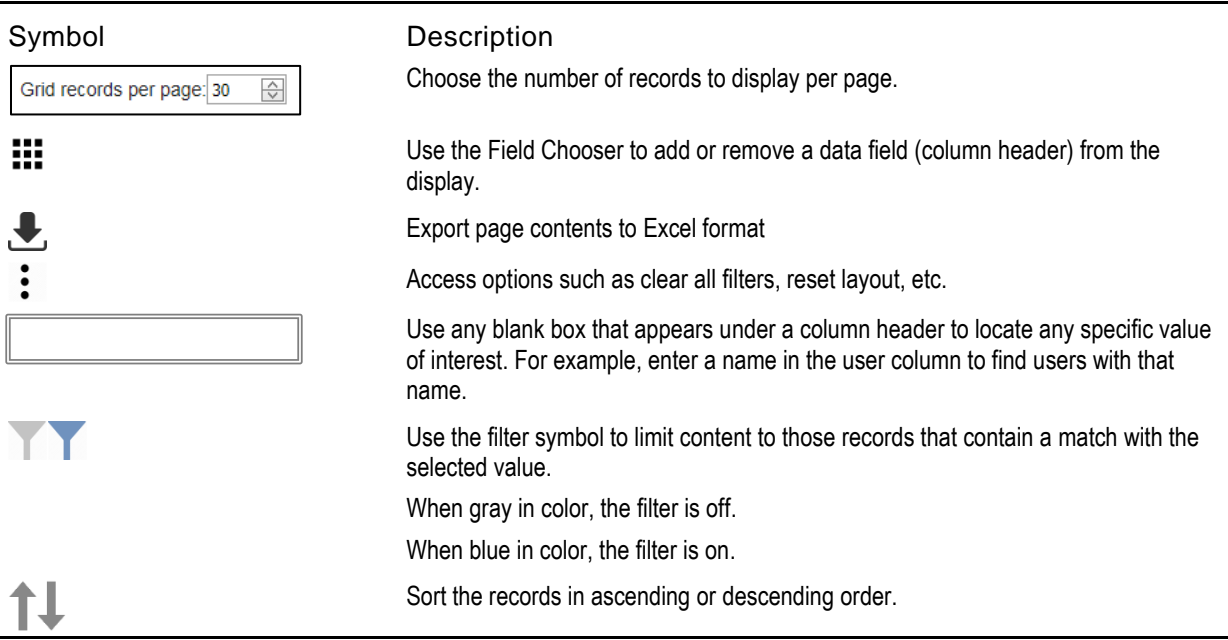

## <span id="page-7-0"></span>1 Log in

Log in to the iNet Now Website using your preset log-in credentials.

- If you are an iNet Control user, use those log-in credentials for iNet Now.
- If you are *not* an iNet Control user, use the preset credentials that were created during the iNet Now [service activation](#page-5-3) process.

### <span id="page-7-1"></span>2 Choose account and review its settings

Find the *account symbol* and use its drop-down menu to choose the account in which you want to work.

#### iNet Now Web Landing Page at-a-glance

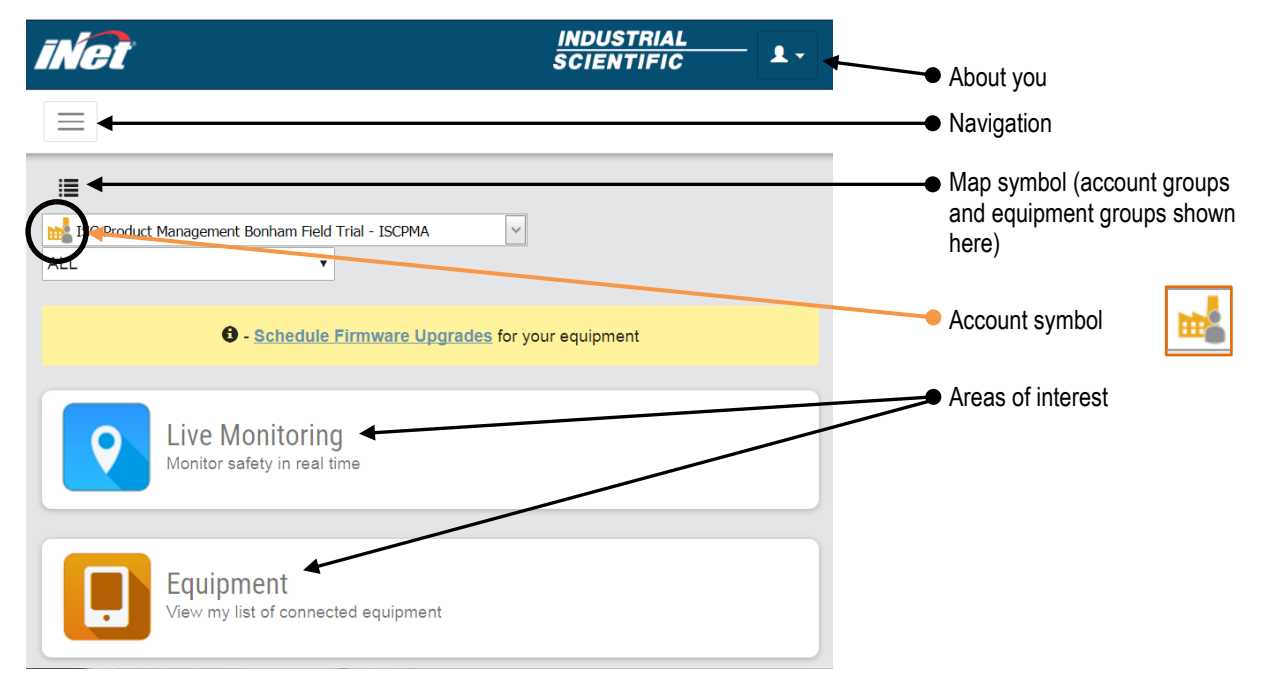

Use the navigation and other information provided below to access the account's settings and make any needed adjustments. Should an unacceptable value be entered for any setting, the website will prompt the user with a range of acceptable values

Navigation

Administration ▼

Account Settings

Review the settings listed below and make any adjustments.

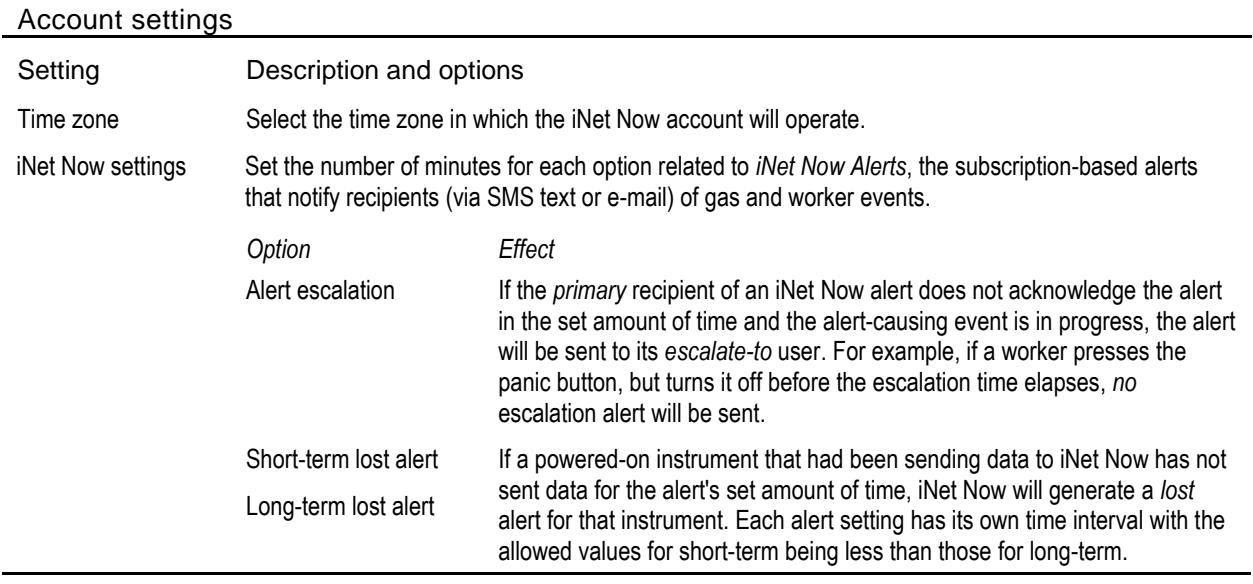

### <span id="page-8-0"></span>3 Activate instruments

Activate each instrument that is to be monitored by iNet Now. When an instrument does *not* have an activated status, it will *not* be monitored and its iNet Now alerts will *not* be operational.

The total number of instrument activations allowed for the account and the number in use are reported on the iNet Now Activations page.

#### Navigation

iNet Now ▼

iNet Now Activations

#### Activations at-a-glance

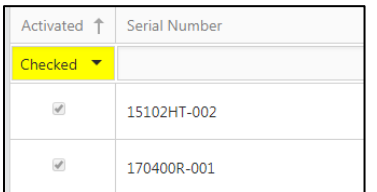

To view a list of activated instruments, use the view option, *Checked*. Likewise, to find instruments that are *not* activated, use *Unchecked*.

#### **Instruction**

Use the check-mark box next to an instrument's serial number to activate or deactivate its live-monitoring status. A check mark indicates activation. If an instrument is being monitored by iNet Now or has a status of "lost", it *cannot* be deactivated.

The activations page also displays other data about an instrument such as equipment group, user, etc.

### <span id="page-9-0"></span>4 Identify users and their roles

A "user" is *any* person who plays one or more of these basic roles in iNet Now:

- *Administrators* who are in charge of the iNet Now program
- *Workers* who are using gas-detection instruments that are to be monitored
- *Workers or supervisors* who are using smart devices that are running the iNet Now Sync app
- *Supervisors* who will view the real-time activity of the monitored instruments
- Other members of the safety team

Administrators should create a record for each user, and set each person's access to iNet Now based on his or her roles. There are three preset access levels known as *standard permission sets* [\(view details\)](#page-26-1).

- *Admin Access* gives a user full access to view and make adjustments to all aspects of iNet Now.
- *Read Access* gives a user access to *view* much of the data in iNet Now, but little or no access to make changes.
- *No Access* is useful for workers who are using gas-detection equipment, but who don't need access to *any* aspect of iNet Now.

In addition to these standard permission sets, *custom permission sets* are easily created as described in the next section.

Any permission set (standard or custom) can be assigned to any user.

A single permission set can be assigned to a user to give him or her *one access level* that applies to *every*  group within the account, or the user's permission set can differ from group to group. For example, Mary Smith is a supervisor. She can be given Admin Access to the equipment group for which she is responsible, but the more limited Read Access or No Access for other groups in the account.

#### <span id="page-9-1"></span>5 Create a custom permission set

Create a *Custom Permission Set* for users who will be running the iNet Now Sync app, but who will need some access to other features or functions of iNet Now.

#### Navigation

People ▼

Permission Administration

To create a custom permission set, use the feature, + *Add: Account*.

#### Permission administration at-a-glance

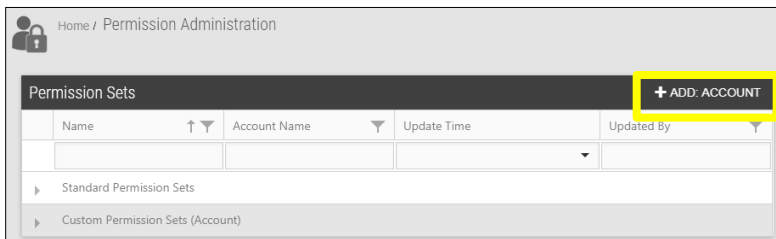

#### Instruction

The software will prompt you to populate the custom permission set with an access level for each item.

To allow users with this permission set to use the iNet Now Sync app, do two things:

- Make sure the custom permission set has a check mark in the *iNet Now* box.
- Make sure each user who will be assigned this permission set is also given an *iNet Control ID* when you [create user records.](#page-10-0) This will allow the user to install and use the sync app.

### <span id="page-10-0"></span>6 Create user records

It is a good practice to create user records that are as fully populated as possible and to regularly update them. Knowing of user-record content options ahead of time can help you gather the information needed to create well-populated user records.

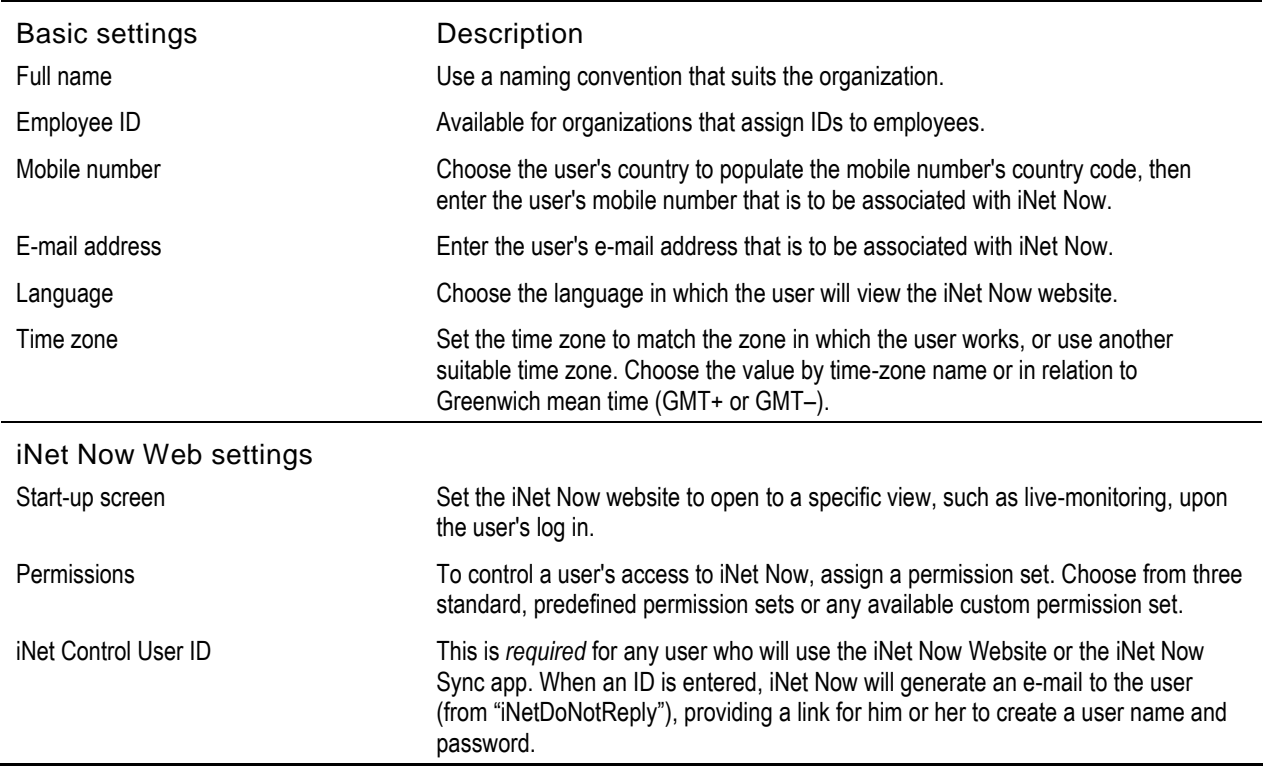

#### User-record content options

#### Navigation

People ▼

User Administration

#### User administration at-a-glance

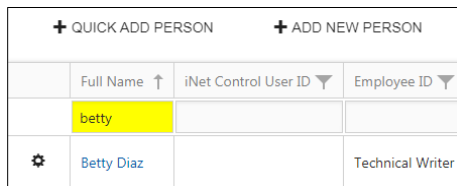

To create user records, use one o[f two options,](#page-10-0) duplication or addition.

To find a user, by name, employee ID, etc. use the search box underneath the column header of interest.

To edit an existing user's data, use the settings symbol ( $\clubsuit$ ) next to that user's name.

#### Instruction

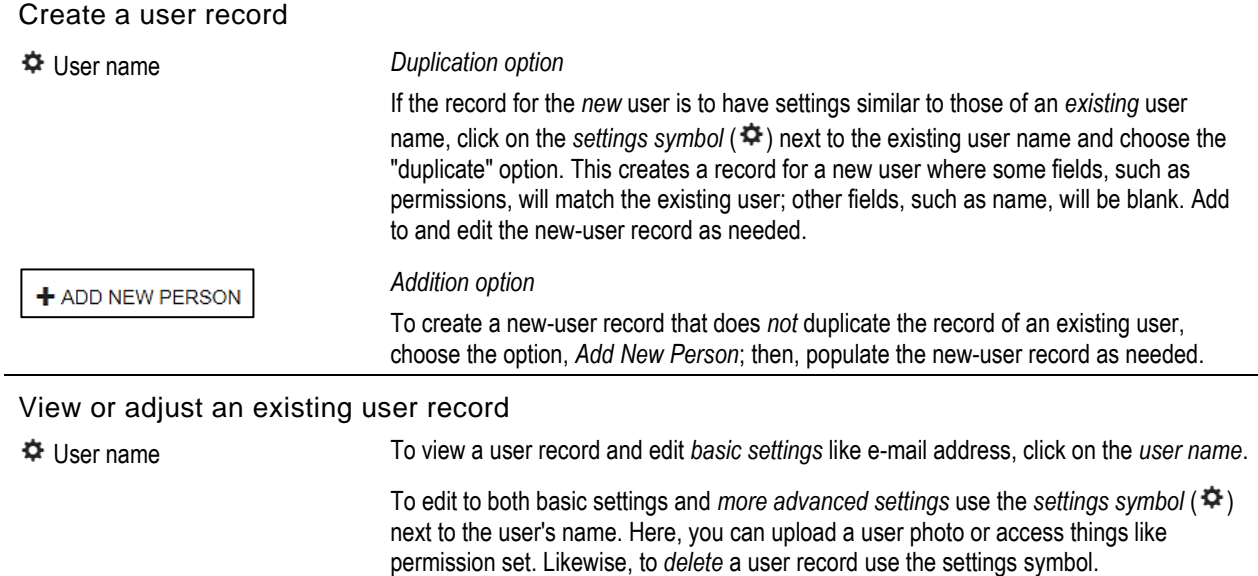

To unlock a locked-out user, uncheck his or her *Locked Out* box, then click on the settings symbol  $( \circ )$ next to that user's name and select "reset password".

#### <span id="page-11-0"></span>7 Assign equipment items to users

The *Equipment List* allows you to view baseline data about each equipment item. Use [tips and tools](#page-6-2) to sort, filter, and otherwise arrange page content.

Navigation

Equipment ▼

#### Equipment List

#### Equipment list at-a-glance

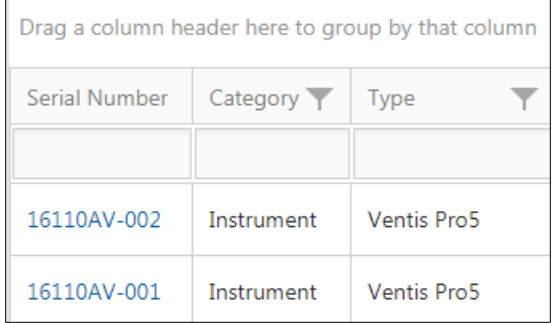

Data for each equipment item may include any or all of the fields listed below, plus any administrator-created data fields.

- Serial number (SN)
- Category (e.g., instrument)
- Type (e.g., Ventis Pro)
- Equipment group
- Last upload time
- Firmware version
- iNet Now activated status
- User

#### **Instruction**

To assign or reassign any equipment item to a user, click on its serial number. Then, find the *User* section to view the user name to whom the item is assigned. Use the associated drop-down list to assign the equipment to any user in the list.

If a name does not appear in the list, the person may not yet have a user record; create a user record for that person and you will then find his or her name in the list.

#### <span id="page-12-0"></span>8 Create and populate equipment groups

Create and manage a hierarchy of equipment groups that is meaningful to the organization and its safety program. For example, if multiple gas-monitoring locations exist within a single plant, a group can be created for the plant (e.g., "Plant 1"), then subgroups can be created for various areas with the plant (e.g., "Boiler Room").

#### **Navigation**

Equipment ▼

Equipment Groups

The *Equipment Groups* page displays existing, named equipment groups (a.k.a., *Sub Groups*) under the main heading of *All Equipment Groups*.

#### Equipment groups at-a-glance

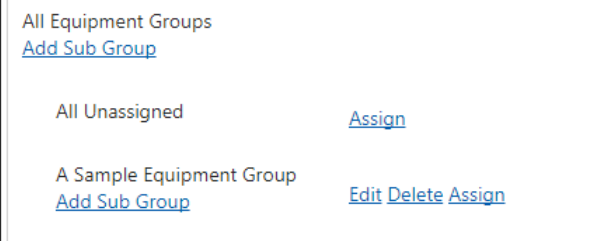

As equipment groups are created, the display will visually indicate hierarchy. It will clearly show relationships—which subgroups belong to which "parent" group. Continuing with the example from above, the equipment-group hierarchy might look like this.

Plant 1 Boiler Room Manufacturing Manufacturing East Manufacturing West

#### Instruction

Use the *Add Sub Group* feature to create equipment groups. As groups are created and the hierarchy takes shape.

To populate and manage equipment groups, use the *Assign, Edit,* and *Delete* options as outlined below. When working in equipment groups, the following apply.

- To add or remove an item from the group, use the check-mark box next its serial number (SN); a check mark indicates the item is added.
- Each equipment item can be assigned to *only* one equipment group at any given time.
- Use [tips and tools](#page-6-2) to sort, filter, and otherwise arrange page content.

#### *Assign*

Use the *Assign* option that appears next to any named group to view its equipment assignments and make adiustments.

#### Equipment assignments at-a-glance

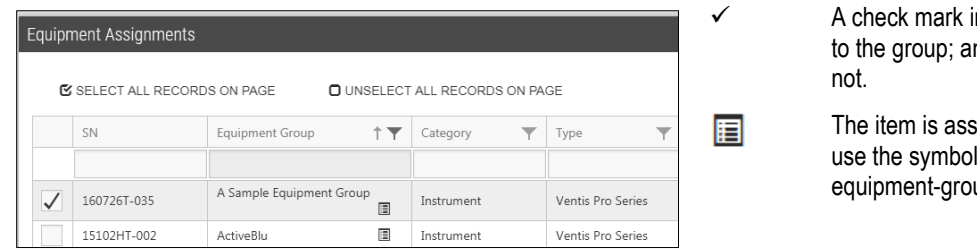

ndicates the item is assigned n empty box indicates it is

igned to a different group; to see where in the up hierarchy it resides.

#### *Edit*

Use the Edit option to revise the group's name or reassign it to a different parent group.

#### *Delete*

Use the Delete option to delete a group. The group name will no longer display within the equipment group hierarchy; its formerly assigned equipment items will automatically move to the *All Unassigned* group.

### <span id="page-13-0"></span>9 Create subscriptions for iNet Now Real-time Alerts

Subscription-based iNet Now Real-time Alerts allow supervisors and other safety-team members to learn of in-field conditions—via an SMS text or e-mail message—*as they occur.* This supports the safety team's ability to accordingly and immediately respond to an event.

#### **Navigation**

iNet Now ▼

Real-time Alert Subscriptions

#### Subscriptions at-a-glance

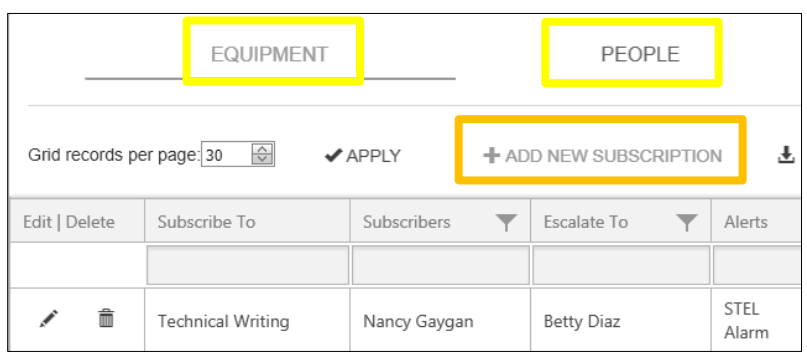

To create or edit a subscription, be prepared with the following information.

- What equipment or people are to be monitored?
- For which events should the subscription send alerts?
- To which iNet Now user will alerts be *sent* and to whom will they be *escalated*?
- In what format (SMS text, e-mail, or both) are the alerts to be sent?

#### Instruction

To create a subscription, first choose to monitor *Equipment* or *People*, then, select the *Add New Subscription* feature. Populate the subscription with the required information.

- Choose two alert recipients. The *send to* recipient is the primary recipient. The *escalate to* person will receive an alert only when it has gone unacknowledged by the primary recipient.
- Choose the alert-message format (SMS text, e-mail, or both).
- Set each subscription to inform its recipients of any or all the events listed below.

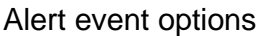

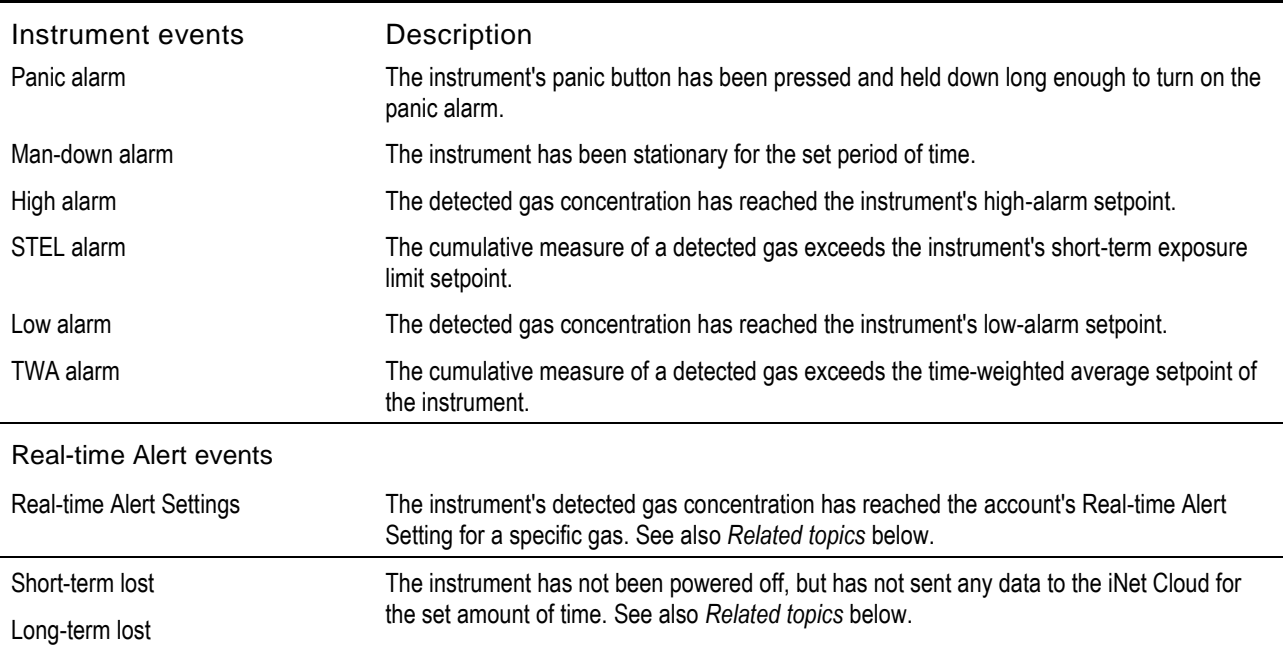

#### Related topics

#### *Real-time Alert Settings*

These optional settings allow the safety team to create, for each gas, a threshold that is different from the gas-alarm settings of the monitored instruments. The option is useful for known gas conditions. For

example, the iNet Now *real-time alert setting* for Sulfur Dioxide (SO<sub>2</sub>) has a gas-concentration value that is *higher* than the SO<sup>2</sup> high-level gas alarm on Joe Smith's instrument. Joe is working in a facility that has a gas-detection history of  $SO_2$ . His instrument is in high alarm for  $SO_2$  and an iNet Now alert is sent. Something causes the SO<sup>2</sup> reading to quickly escalate and reach its *real-time alert setting*; this produces a new alert, which can serve to indicate that the worker is in a potentially critical situation.

View and edit gas values for Real-time Alert Settings using this navigation:

#### iNet Now ▼

#### Real-time Alert Settings

View and edit the time-interval values for short-term lost, long-term lost, and alert escalation settings using this navigation:

Administration ▼

Account Settings

## <span id="page-15-0"></span>iNet Now Sync app

After completing all tasks outlined in the [website](#page-6-1) setup section of this document, the iNet Now Sync app should be installed on the [compatible smart-devices](#page-5-2) that are to be used in the deployment of iNet Now's live-monitoring program.

### <span id="page-15-1"></span>Smart-device settings and app installation

To complete the installation of the iNet Now Sync app, you will need your preset log-in credentials. If you have an iNet Control ID and password, use those. If you don't know your iNet Control or your iNet Now ID and password, see a supervisor for assistance.

The iNet Now Sync app requires the smart device to have enabled its operating-system settings listed below. This can be done on the device before installing the app; otherwise, the app will prompt the installer to allow any needed change.

- Bluetooth
- Location
- **Notifications**

Access the app store on the smart device.

- Search for and install the iNet Now Sync mobile application.
- Open the app and follow the on-screen instruction.
- At the prompt, enter your iNet Now user ID and password then tap on *Log in*. Watch for a message that indicates a successful log in. If the log-in attempt is not successful, try again or see a supervisor for assistance.

## <span id="page-15-2"></span>Ventis Pro settings

Check the Ventis Pro instruments to ensure the settings listed below are in use. This can be done through the instrument as noted below or through iNet Control.

*Note: Any changes made manually to the instrument will be overridden when the instrument is next docked.* 

#### Ventis Pro instrument settings

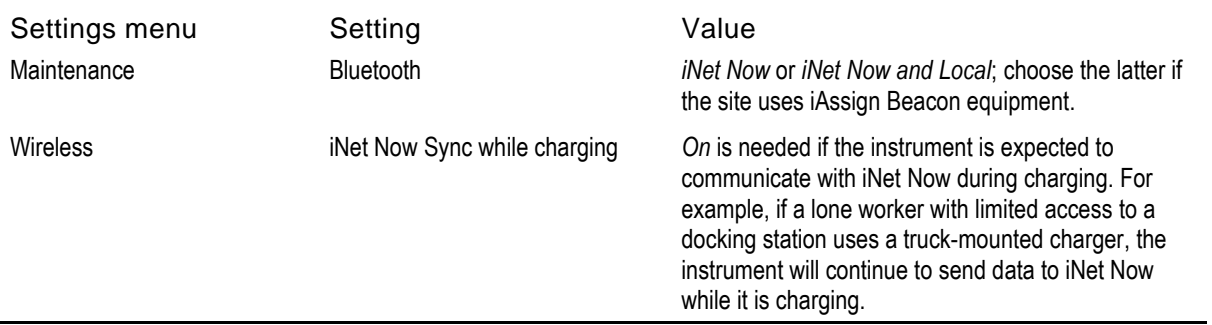

Once the settings are made, the cloud symbol  $(\text{A})$  should appear on the Ventis Pro display screen. If the cloud is missing or appears with a line through it, identify the [cloud-connection](#page-19-1) issue and take corrective action.

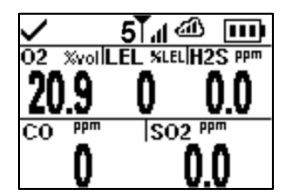

When iNet Now is enabled on a Ventis Pro, communication will begin with smart devices that are running the iNet Now Sync app and are within a 30 m (32 yd). The following apply.

- Smart-device-to-instrument pairing is *not* needed.
- Each smart device that is running the sync app will communicate with multiple, enabled Ventis Pro instruments that are within range.

#### <span id="page-16-0"></span>Radius BZ1 and LENS Wireless

The Radius BZ1 can be made functional for iNet Now live monitoring *only by* using the instrument's LENS Wireless features. The following apply.

- The settings and peer-joining tasks outlined below *must be* completed. The required settings can be made through the instrument as noted below or through iNet Control. The joining process must be completed through the instrument.
- In addition to the Radius BZ1, the LENS Wireless group *must include* at least one Ventis Pro that is set for use with iNet Now and is within range of a smart device that is running the iNet Now Sync app.
- The group can include a total of six instruments (Radius BZ1 or Ventis Pro).

*Note:* Any settings changes made manually to the instrument will be overridden when the instrument is next docked.

Radius BZ1 settings and peer joining

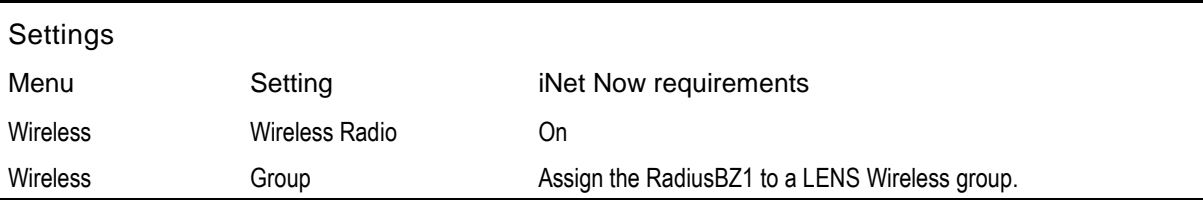

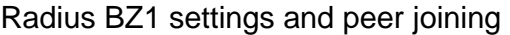

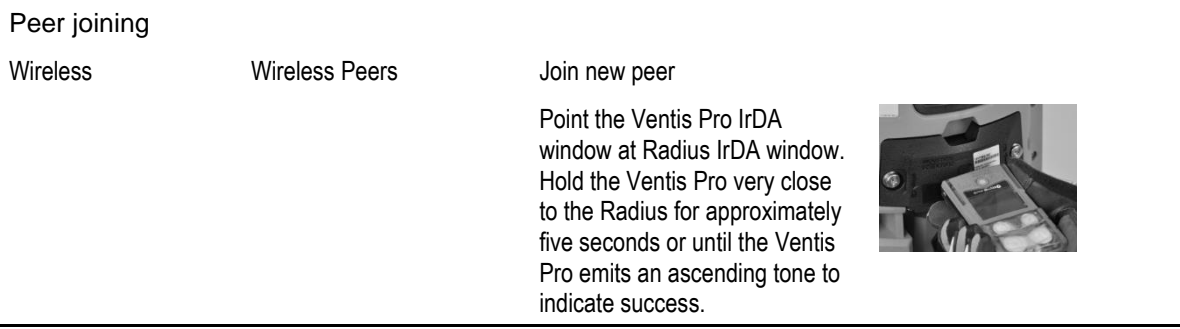

Check the smart device. View its [Activity tab](#page-20-0) to verify the Radius BZ1 instrument is being monitored by the iNet Now Sync app.

If desired, additional Radius BZ1 units may join the LENS Wireless group by applying the settings listed above and ensuring each unit's *Group* setting matches that of the Radius unit already in the group. Ventis Pro instruments may join the group by using a simple Ventis Pro-to-Ventis Pro joining practice as shown below.

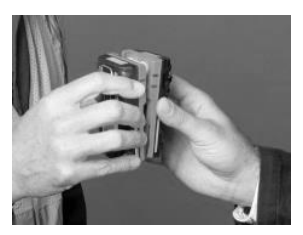

For more information about the Ventis Pro or Radius BZ1, see the instrument's *Product Manual*.

#### Instrument product manuals

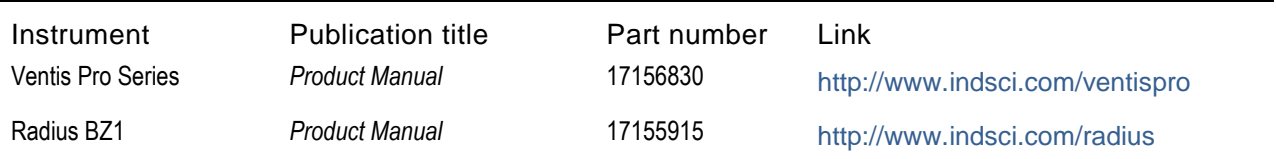

## <span id="page-18-0"></span>Deployment

The iNet Now deployment example below depicts a confined space application to help illustrate how data travel, provided each equipment item is fully enabled for iNet Now functionality. The use of both Bluetooth and LENS technologies helps reduce connection issues that can occur underground or over long distances.

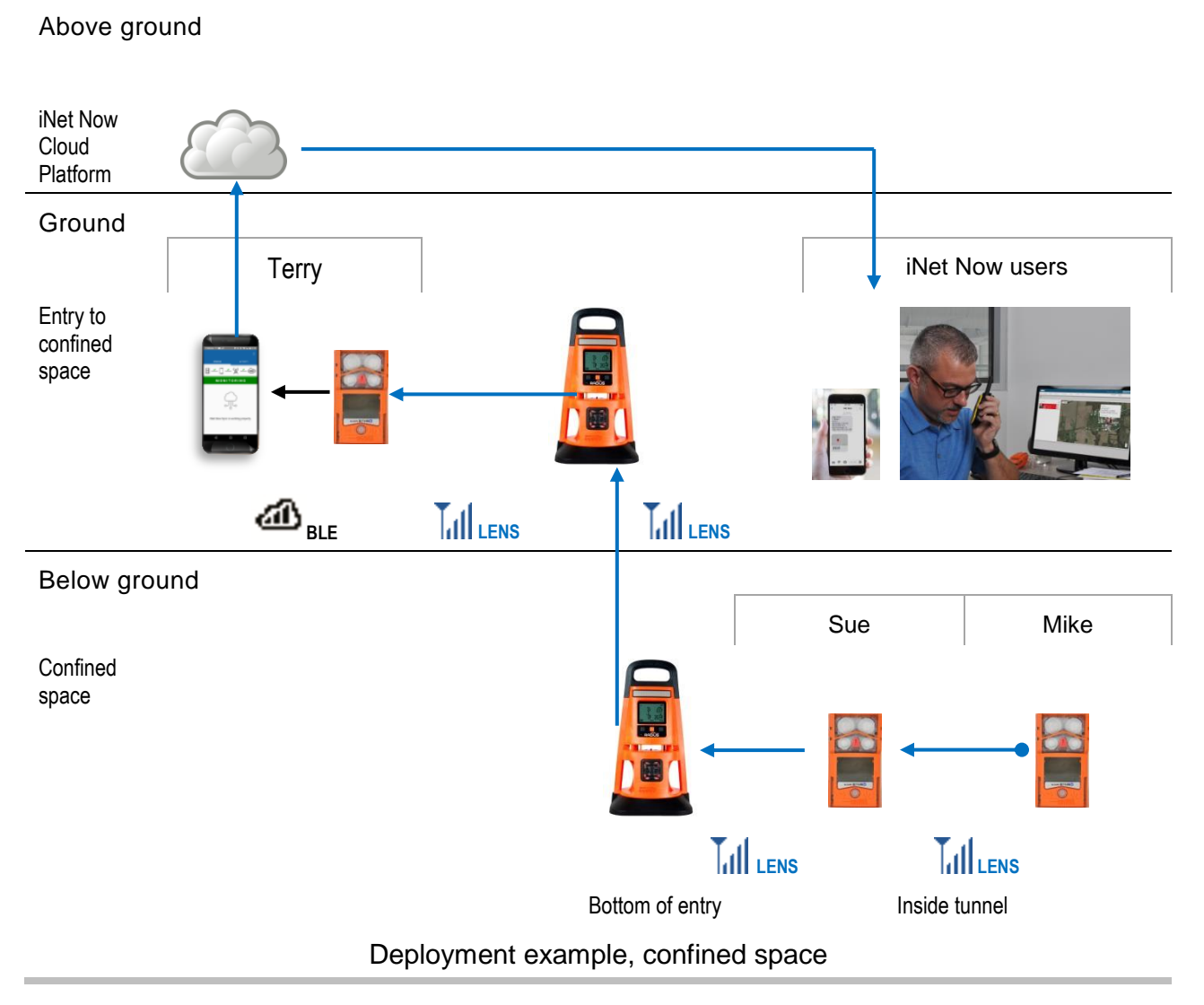

#### <span id="page-18-1"></span>**Instrument**

Summarized below are the meanings of cloud symbols that may appear on the Ventis Pro display screen and the recommended actions for those indicating trouble with the cloud connection.

<span id="page-19-1"></span>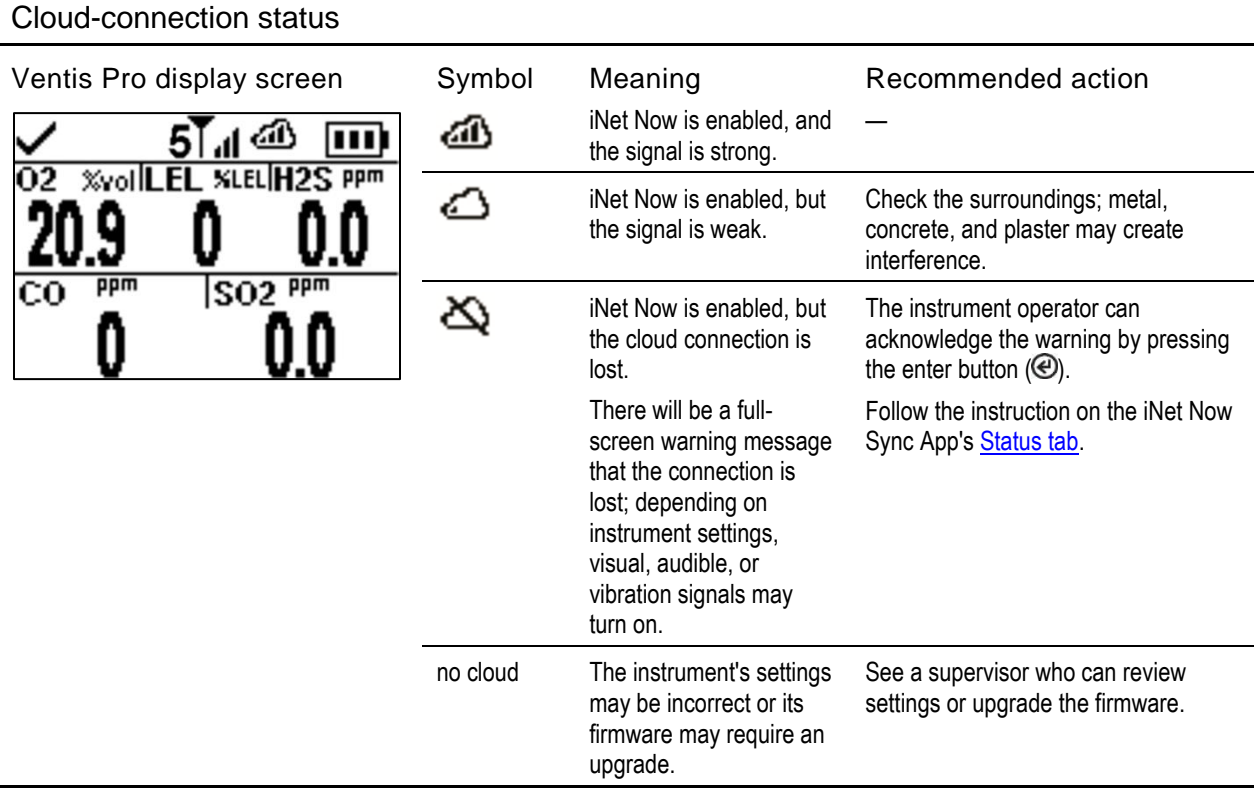

#### <span id="page-19-0"></span>Smart device

#### <span id="page-19-2"></span>Status tab

The *Status* tab indicates connection status from the instrument through to the iNet Cloud Platform. As shown below, connection issues between data destinations are visually indicated with symbols, and text is provided to help the user resolve any issue.

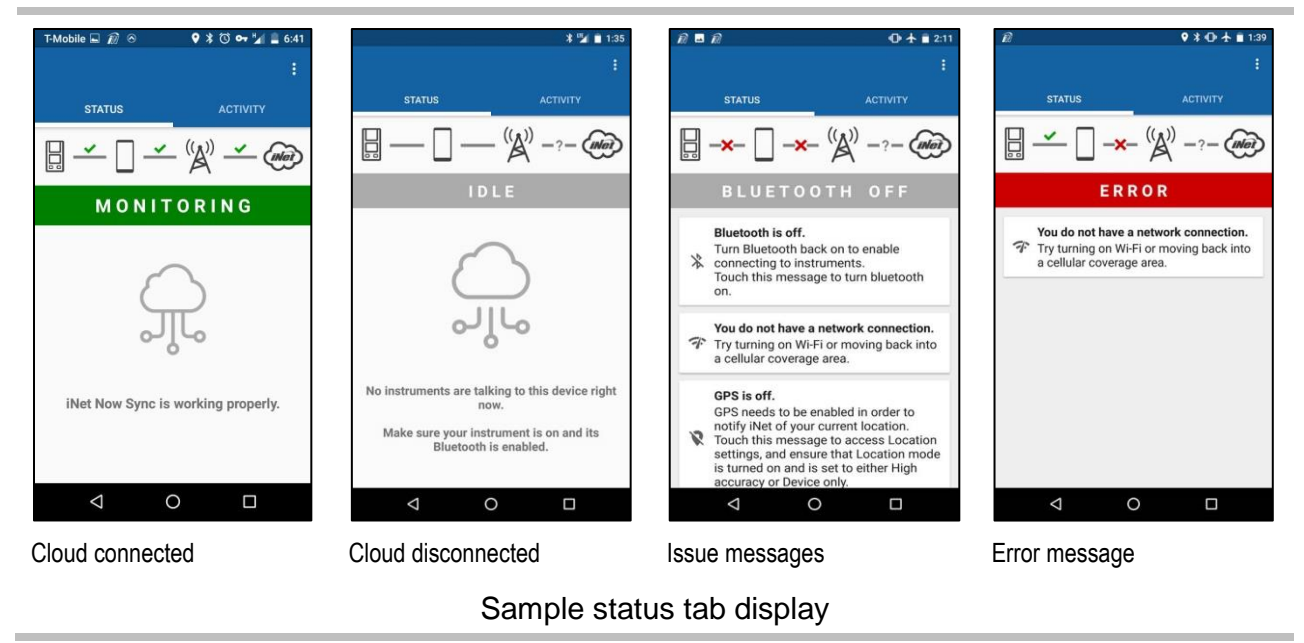

#### Status tab symbols

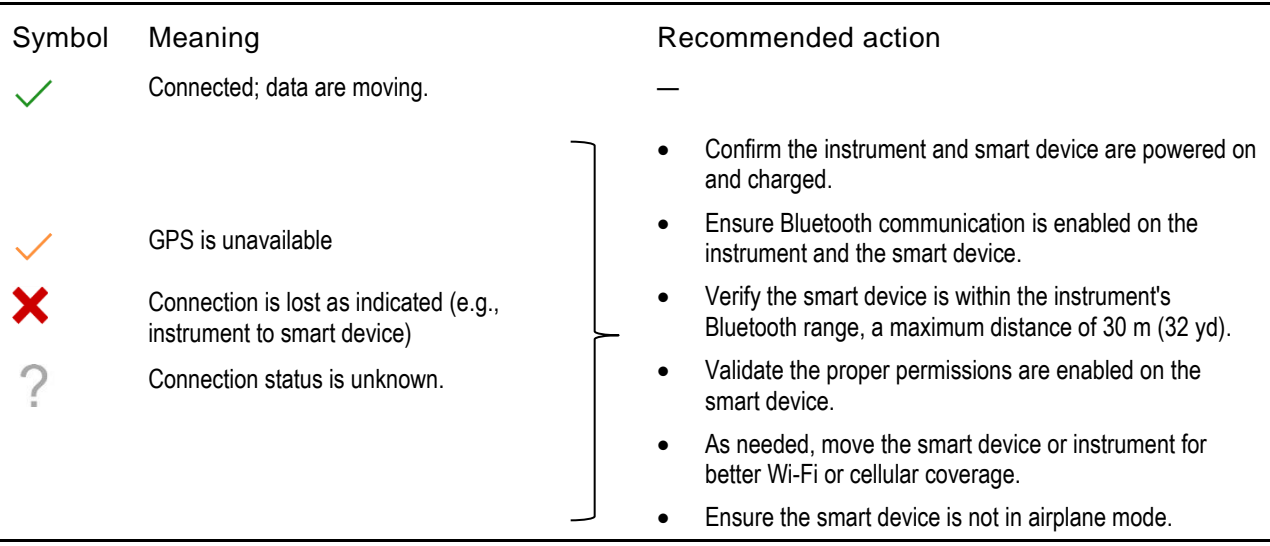

*Note:* If the worker is unable to correct the connection issue, contact a supervisor or Industrial Scientific.

#### <span id="page-20-0"></span>Activity tab

The *Activity* tab is used to view instrument and cloud data. The left side of the screen displays instrument data, while the right side displays cloud data.

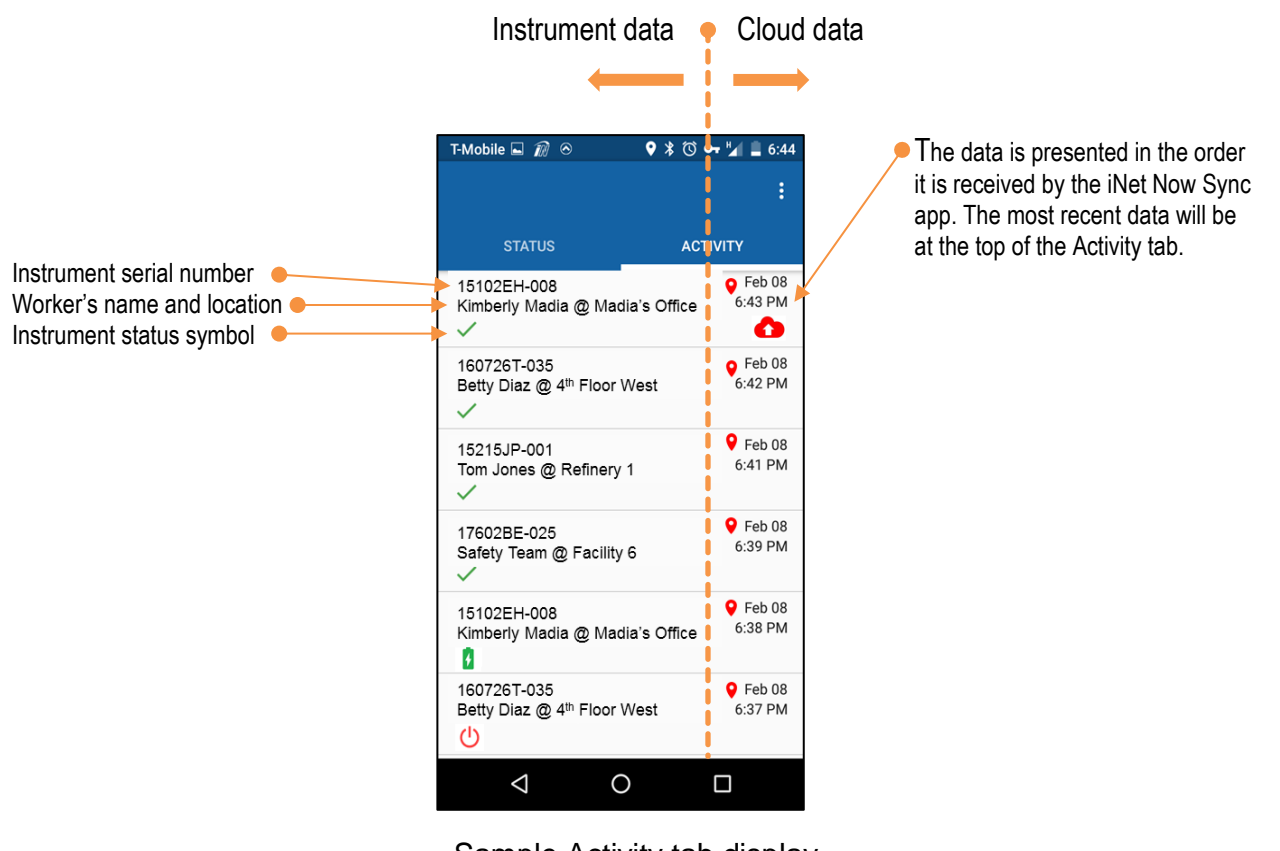

Sample Activity tab display

The symbols used to communicate real-time activity of the instrument and the cloud are shown and described below.

**Activity Symbols** 

l,

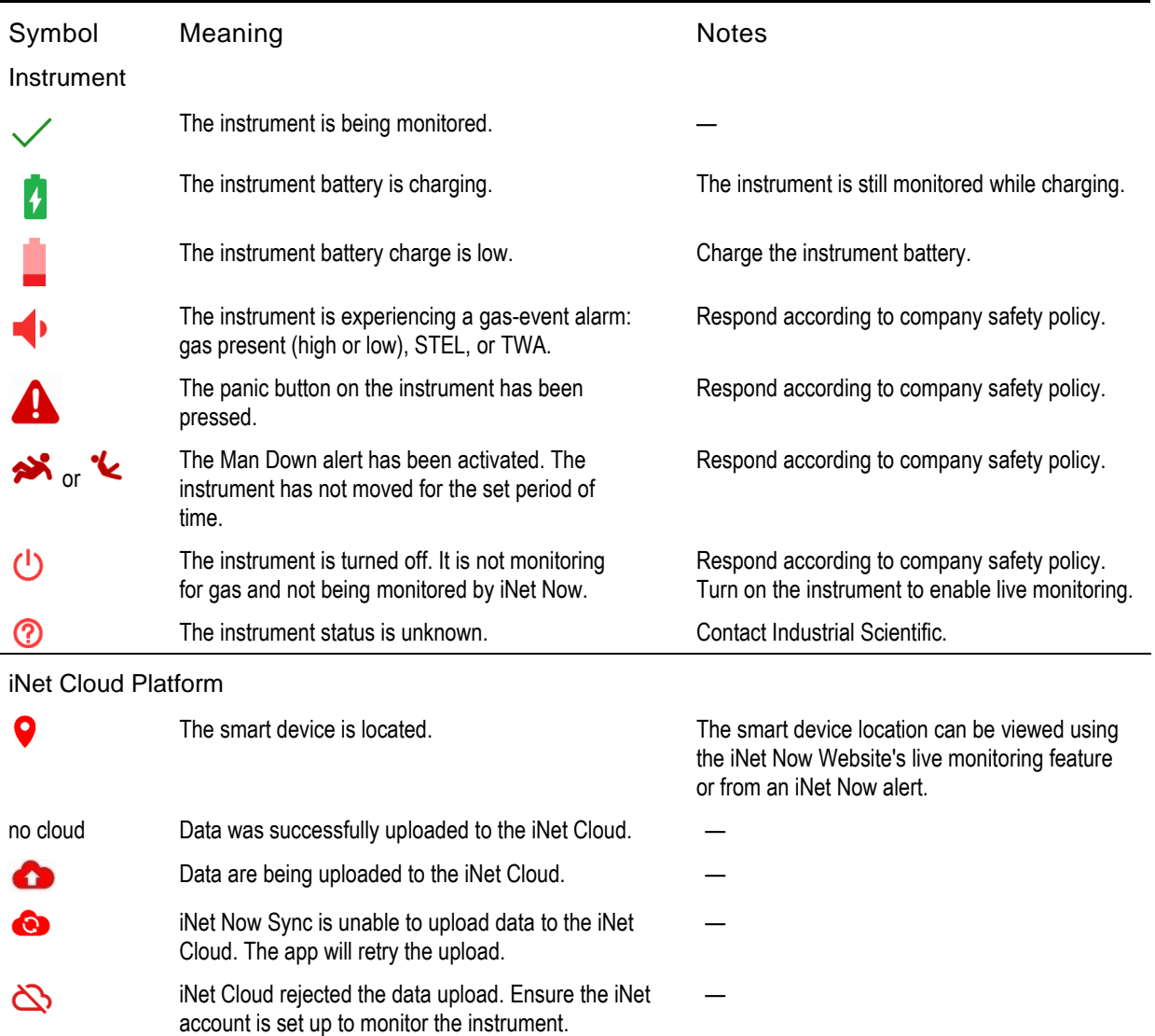

*Note:* Symbols displayed on the smart device may vary based on the operating system.

## <span id="page-22-0"></span>Live Monitoring

## <span id="page-22-1"></span>iNet Now website

The iNet Now website's live-monitoring feature lets its users locate smart devices, within the accuracy range of the device's GPS system, that are monitoring gas-detection instruments. It displays instrument gas readings, gas alarms, man-down events, panic alarms, and more.

- Using colors and a simple symbol set, the page displays a "worker card"—a short, real-time status report for each iNet Now monitored instrument.
- The most urgent status will appear at the top of the list.
- When a worker card is selected, the map will zoom in on the location of the smart devices that are monitoring that worker's instrument.

Sample worker cards are shown below to indicate what the iNet Now user may see.

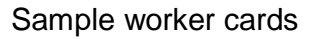

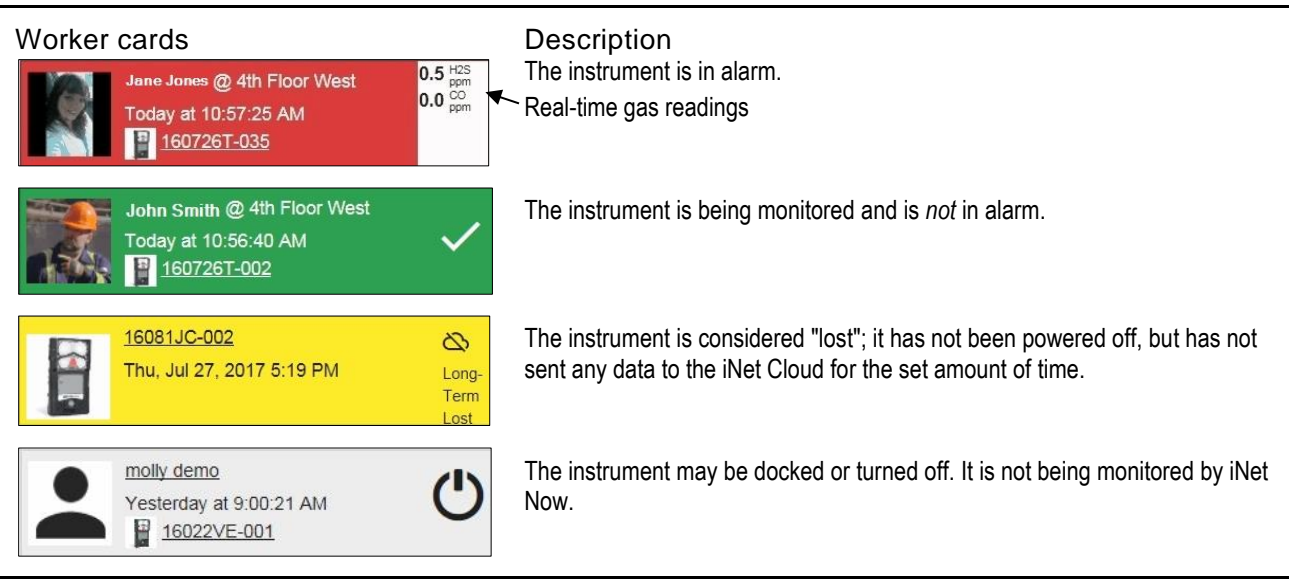

#### The live-monitoring map

The website's live-monitoring feature provides a geographical map that shows the GPS location of each *smart device* that is running the sync app. On the map, each instrument appears connected to its monitoring smart devices. Workers and equipment are displayed as map pins  $(\mathbf{\Theta})$ . The map pin color will match the status color of the worker card.

Select a map pin to view these worker and equipment item details:

- Name
- **Status**
- Equipment item serial number
- Last-seen date and time
- **Coordinates**

#### Real time alerts

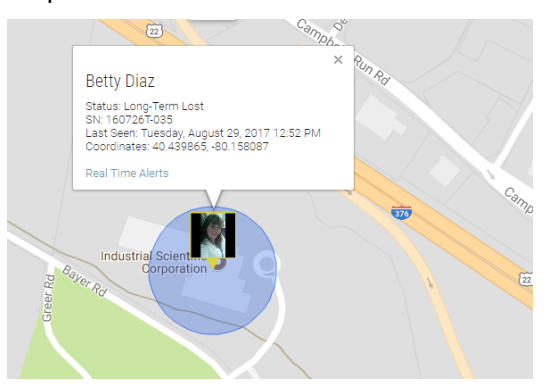

#### Map Worker card

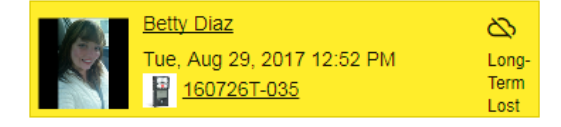

## <span id="page-23-0"></span>iNet Now alerts

Real-time alert messages from iNet Now are sent via e-mail, text, or both. Samples are shown below.

From the e-mail message, use the hyperlinks to access information, acknowledge the alert, and complete other tasks as listed below.

#### Event type A **Short-Term Lost** Map It View the instrument's monitoring smart-device location on a map. SITE: 4th Floor Wes  $Map It$ </u> LOCATION: Serial number SMART DEVICE Bonham iPad USER: View information about the in-alarm instrument. July 26, 2017 11:50:49 AM  $160726T - 035$ TIME:  $GMT-04:00$ • Add notes. View alert details View  $\rightarrow$  Learn of the alert's status and its recipients. View the smart-device location on a map. his message was sent to by Industrial Scientific. To ensure you receive emails from Industrial Scientific,<br>se add <u>alert@indsci.com</u> to your address book or contact list. You are recieving this email because of alert<br>subsc  $\mathbf{p}$  To acknowledge the alert, use the *Clear* option. Alert ID: 3010980572217 Add notes that will appear on the alert's detail page.

#### E-mail format

#### Text format

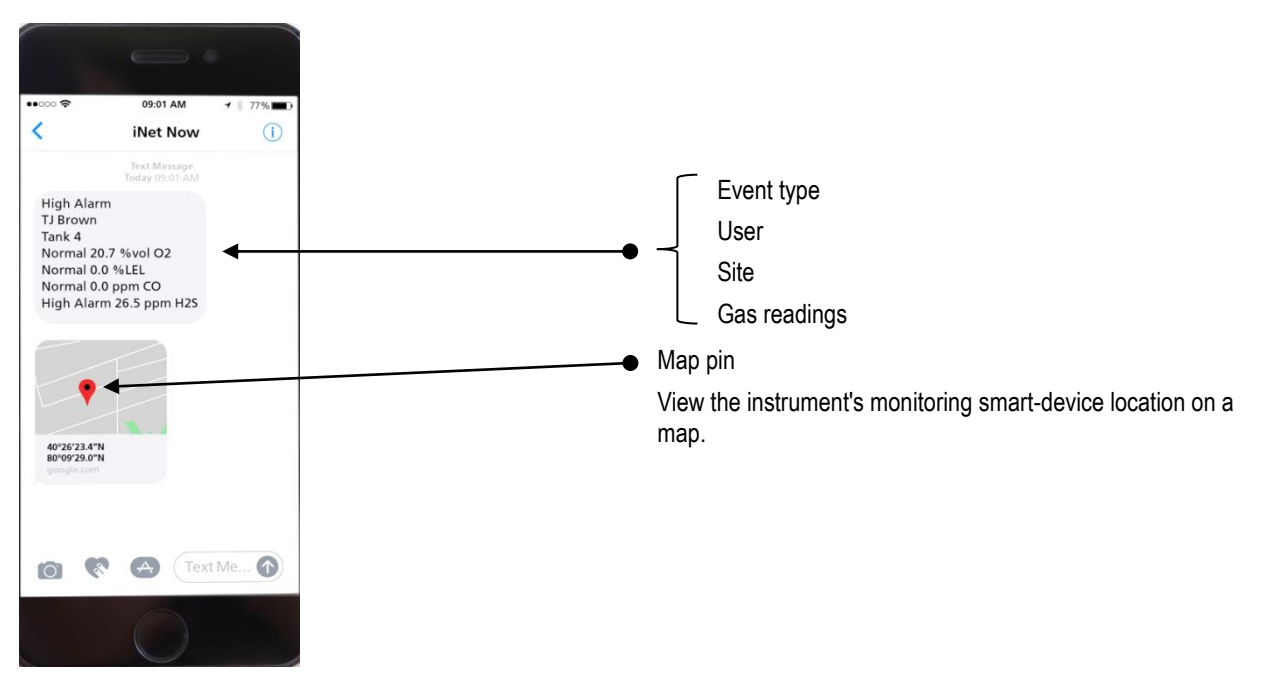

To acknowledge an alert that is received as a text message, log into the iNet Now website and use the navigation and instruction provided below.

## <span id="page-24-0"></span>Alert list

Use the alert list to acknowledge an alert as instructed below.

The list also provides access to alert details, instrument and user information, maps, and other data. Use [tips and tools](#page-6-2) to sort, filter, and otherwise arrange page content.

#### Navigation

iNet Now ▼ Real-time Alerts

#### Alert list at-a-glance

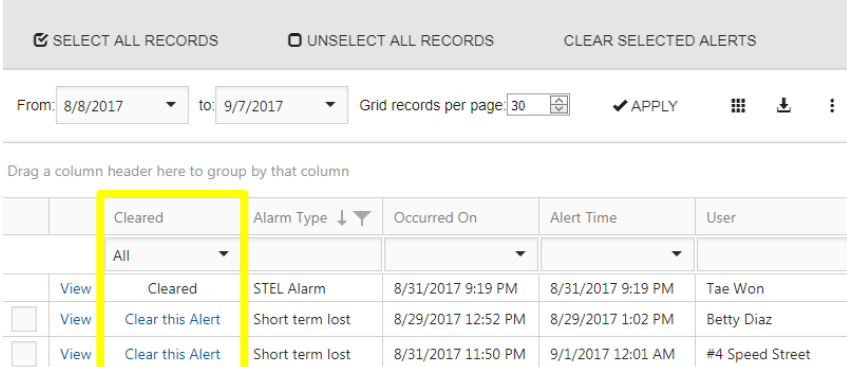

The *Cleared* column displays the status for each alert. From its dropdown menu, to view a list of alerts that have *not* been acknowledged choose *Uncleared*. Likewise, to view alerts that have been acknowledged, use *Cleared.*

#### Instruction

To acknowledge an individual alert, use its *Clear* option. To clear two or more alerts, use the check-mark boxes to select the items; a check mark indicates the item has been selected. Use the *Clear Selected* option to continue.

When an alert is acknowledged, the following apply.

- The alert's status is updated to *cleared*.
- If the alert has not yet been escalated, the escalation will *not* occur.
- The person who is clearing the alert will be prompted to confirm the action and will have the option to enter a note that will appear in the alert's detail page.
- The website's logged-in user will be listed in the alert's detail page as the *cleared-by* user.

## <span id="page-26-0"></span>Appendix

## <span id="page-26-1"></span>Standard Permission Set Details

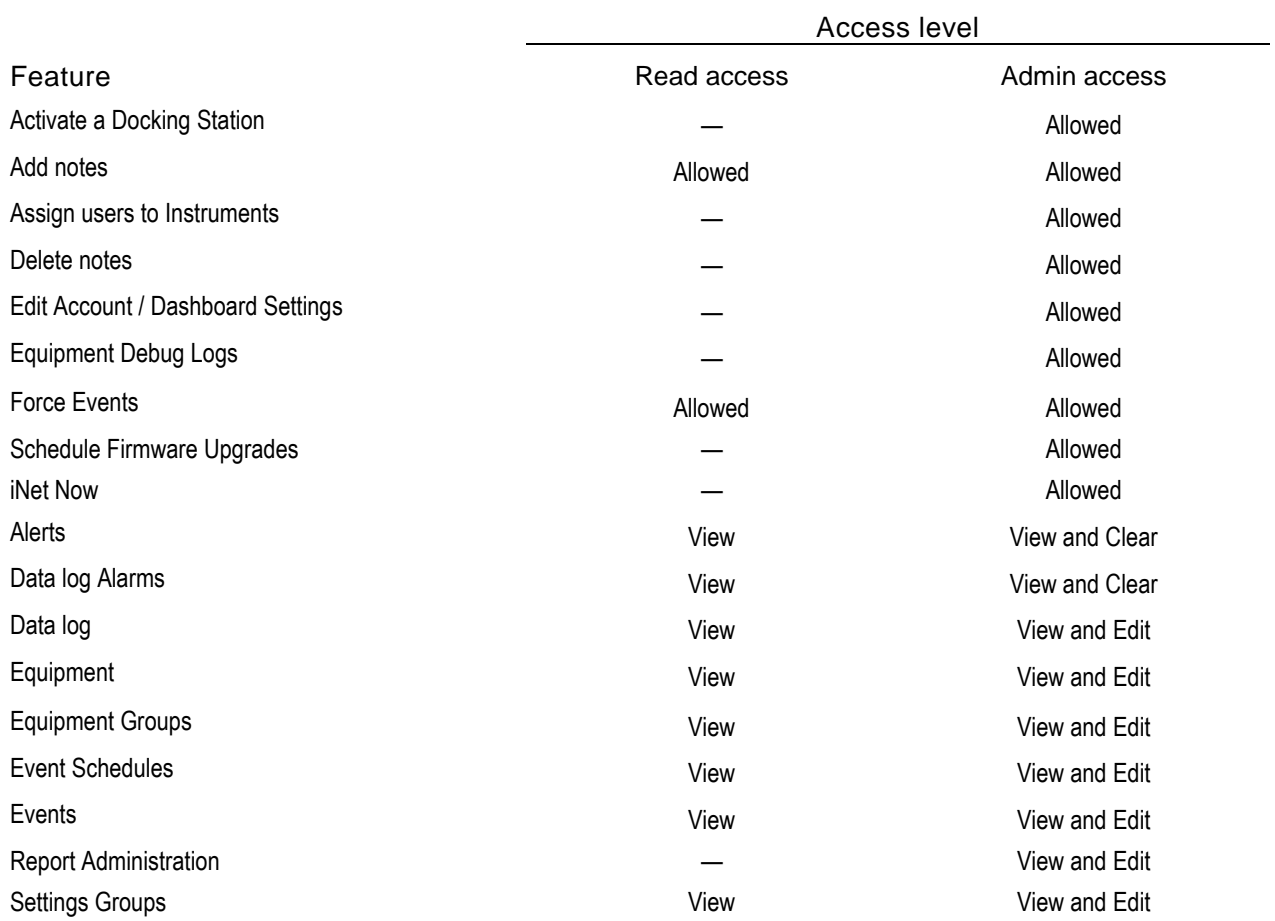

## <span id="page-27-0"></span>Contact Information

#### Industrial Scientific Corporation

1 Life Way Pittsburgh, PA 15205-7500 USA Web: www.indsci.com Phone: +1 412-788-4353 or 1-800-DETECTS (338-3287) E-mail: info@indsci.com Fax: +1 412-788-8353

#### Industrial Scientific France S.A.S.

5 Rue Frédéric Degeorge, CS 80097 62002 Arras Cedex, France Web: www.indsci.com Téléphone : +33 (0)1 57 32 92 61 E-mail: info@eu.indsci.com Fax: +33 (0)1 57 32 92 67

#### 英思科传感仪器(上海)有限公司 地址:中国上海市浦东金桥出口加工区桂桥路290号 邮编:201206 电话:+86 21 5899 3279 传真:+86 21 5899 3280 E-mail: info@ap.indsci.com 网址: www.indsci.com 服务热线:+86 400 820 2515

To locate a nearby distributor of our products or an Industrial Scientific service center or business office, visit us at www.indsci.com.

Rendez-vous sur notre site Web www.indsci.com, si vous voulez trouver un distributeur de nos produits près de chez vous, ou, si vous recherchez un centre de service ou un bureau Industrial Scientific.

Besuchen Sie uns unter www.indsci.com, um einen Vertriebshändler unserer Produkte oder ein Servicecenter bzw. eine Niederlassung von Industrial Scientific zu finden.

Para buscar un distribuidor local de nuestros productos o un centro de servicio u oficina comercial de Industrial Scientific, visite www.indsci.com.

如需查找就近的产品经销商或 Industrial Scientific 服务中心或业务 办事处,请访问我们的网站 www.indsci.com。